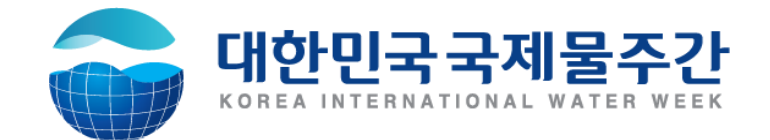

# **Korea International Water Week 2019 Water Partner Square**

**WPS System Manual**

**Process of Water Partner Square**

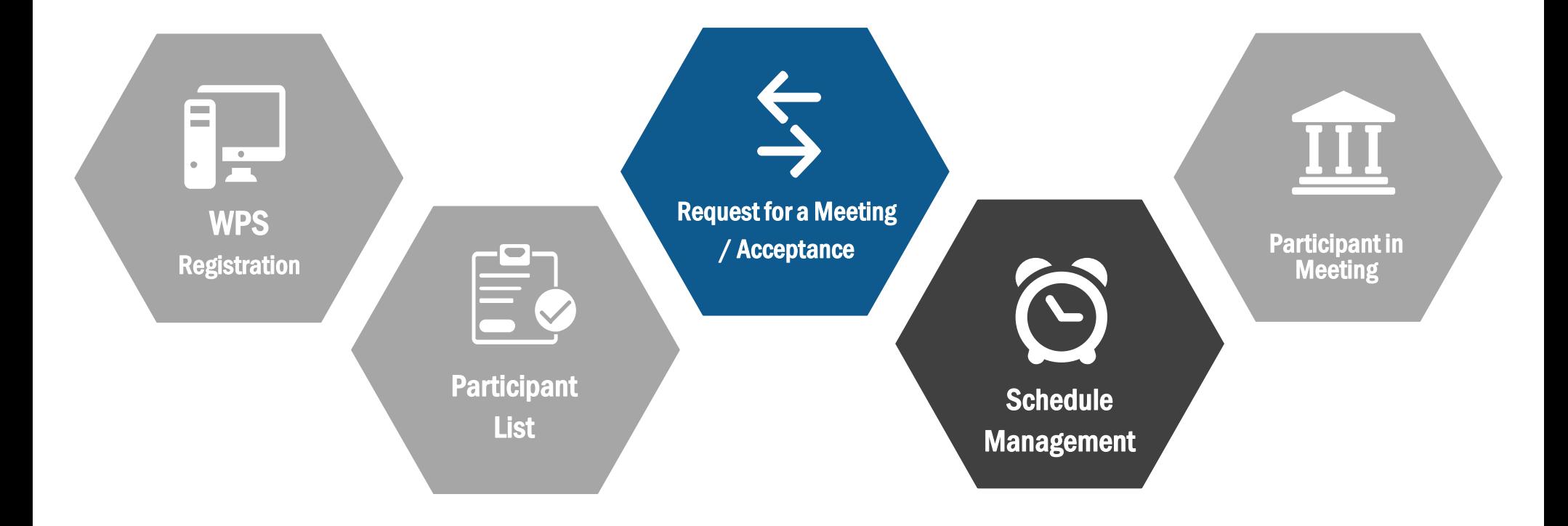

#### **[STEP 1] Choose the Type of Registration**

Water Partner Square > Registration guideline > Click the **[Registration]**

After confirming the guideline, Apply according to your registration type

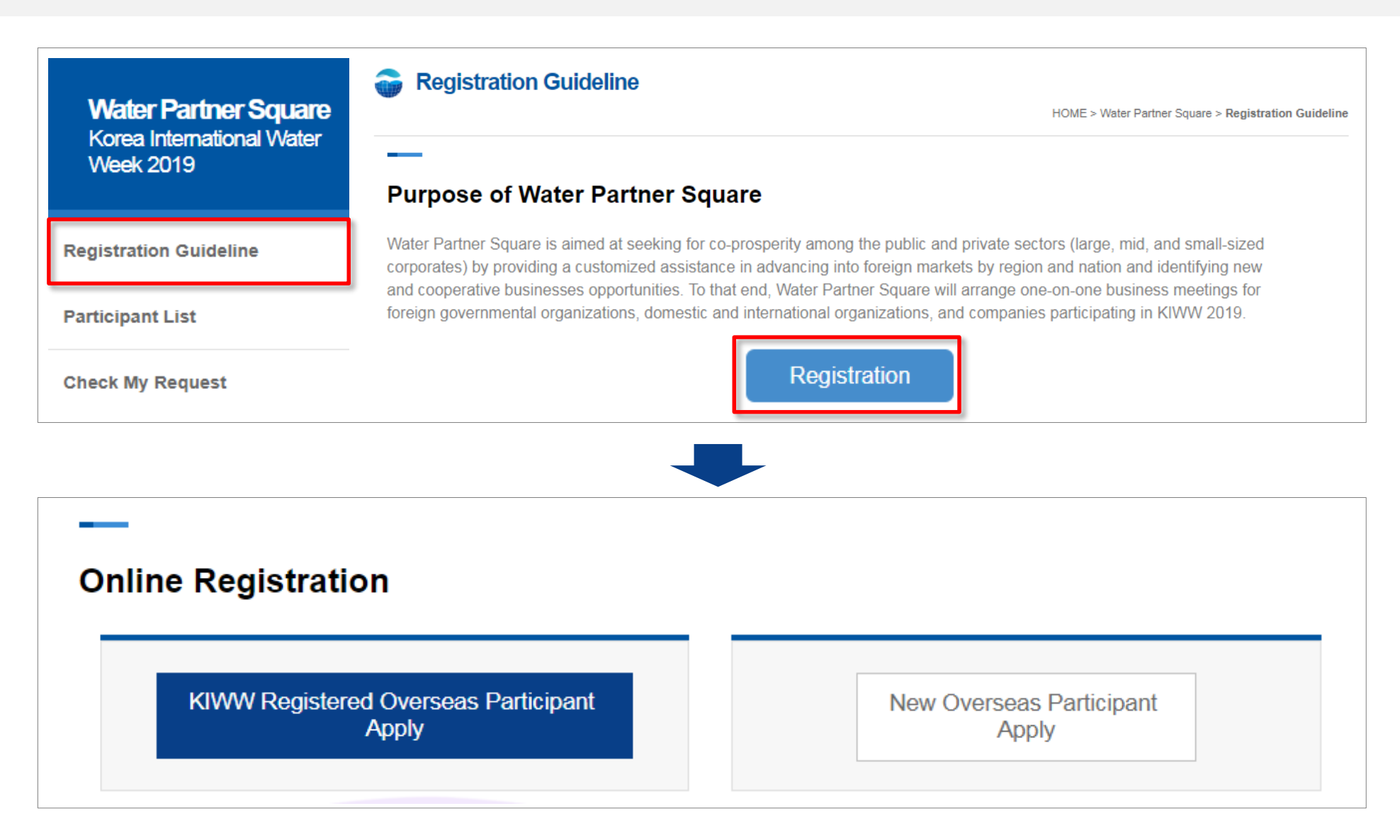

# **[STEP 2-1] Registration**

- ① KIWW Register logs in with existing joined ID/PW
- **EP 2-1] Registration**<br> **EP 2-1] Registration by the existing joined ID/PW Participants of KIWW**<br>
2 Mypage > Registration > Choose **[Overseas Buyer(Agent)]** > Consent to
	- Collection and use of personal information
- ③ After filling in the information, Click [Submit]

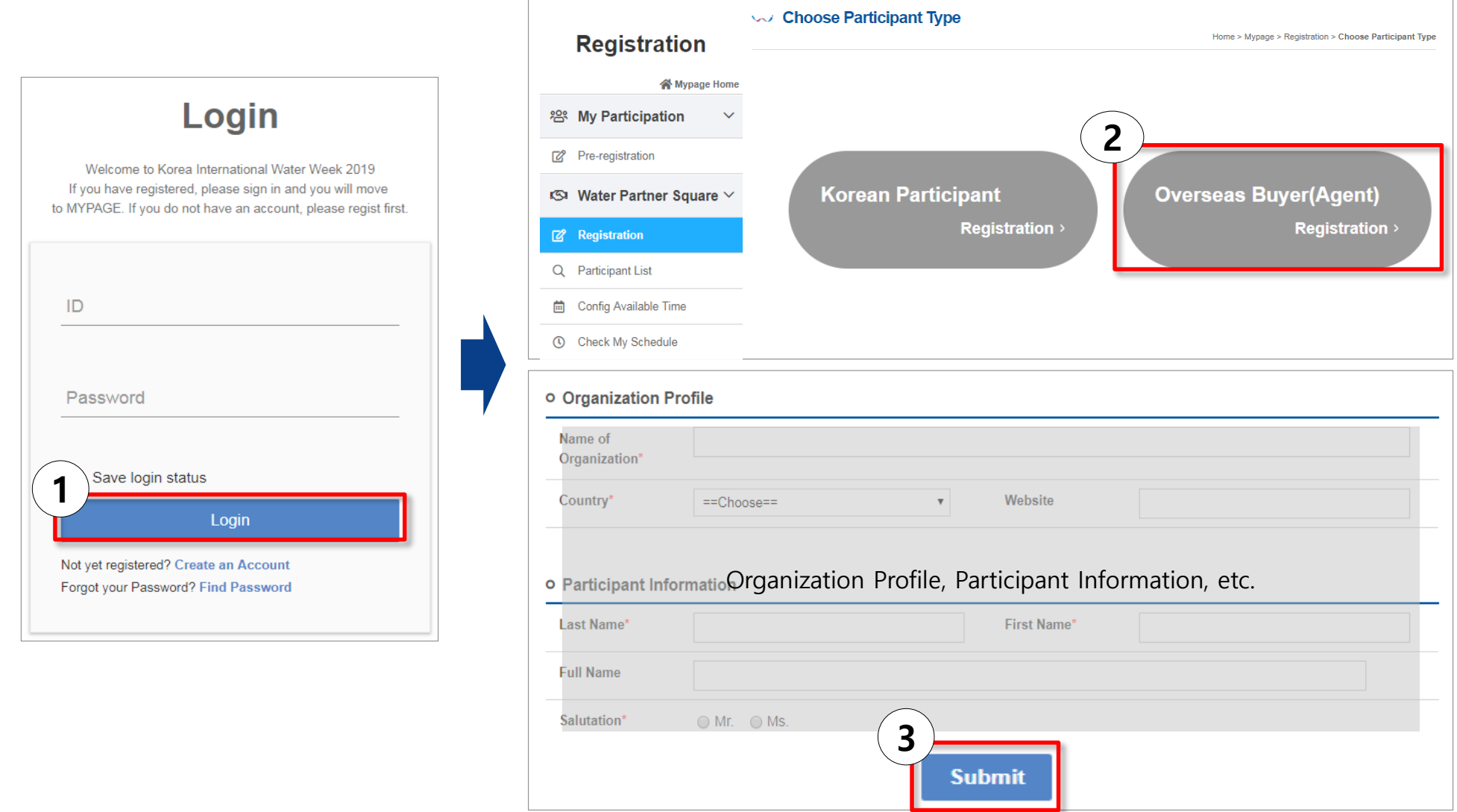

## **[STEP 2-2] Registration**

- ① Choose **[Overseas Buyer(Agent)]** > Consent to collection and
	- use of personal information
- ② After Filling in the Information, Click [Submit]

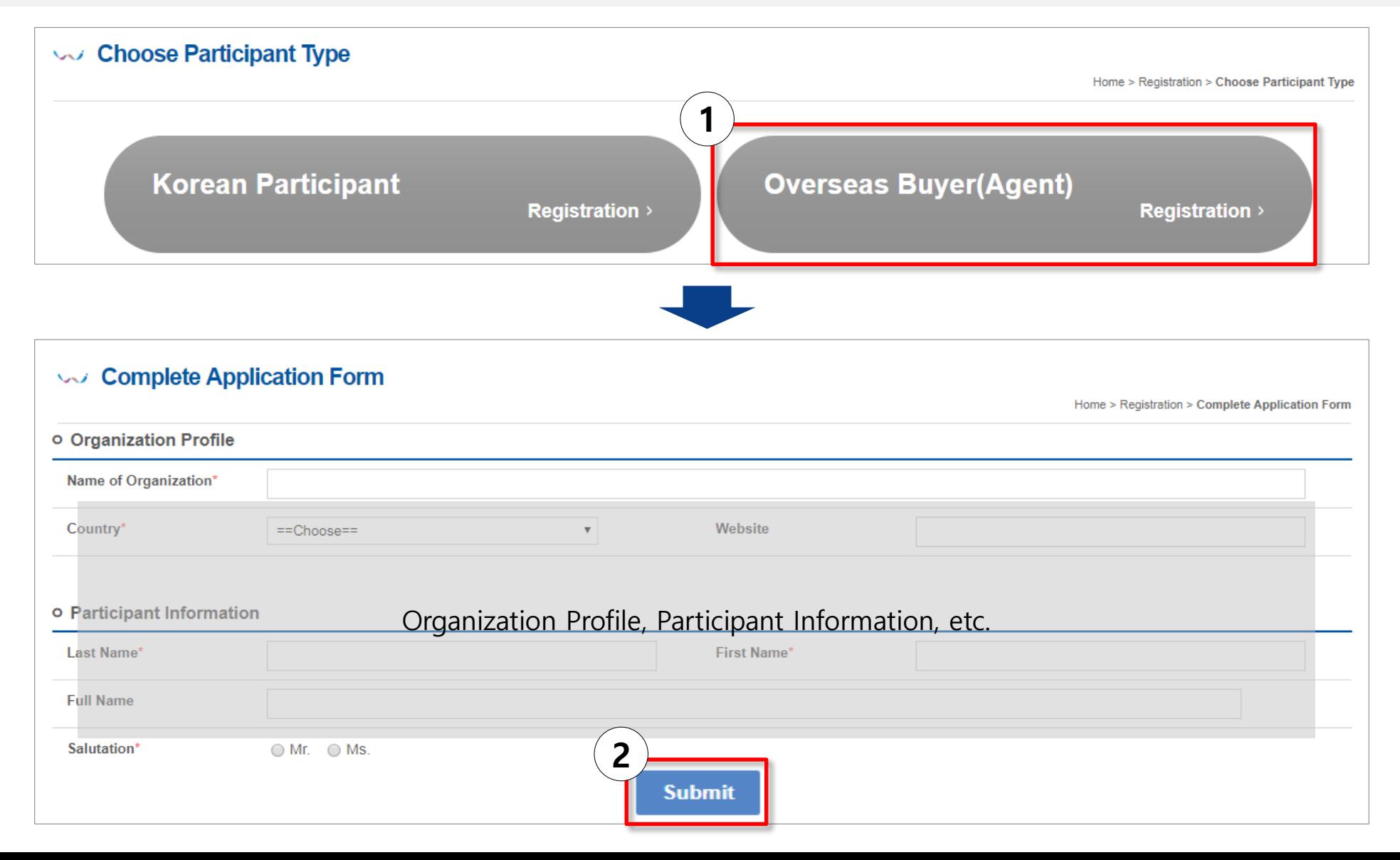

**EXPO Participants /**<br>New WPS Participants

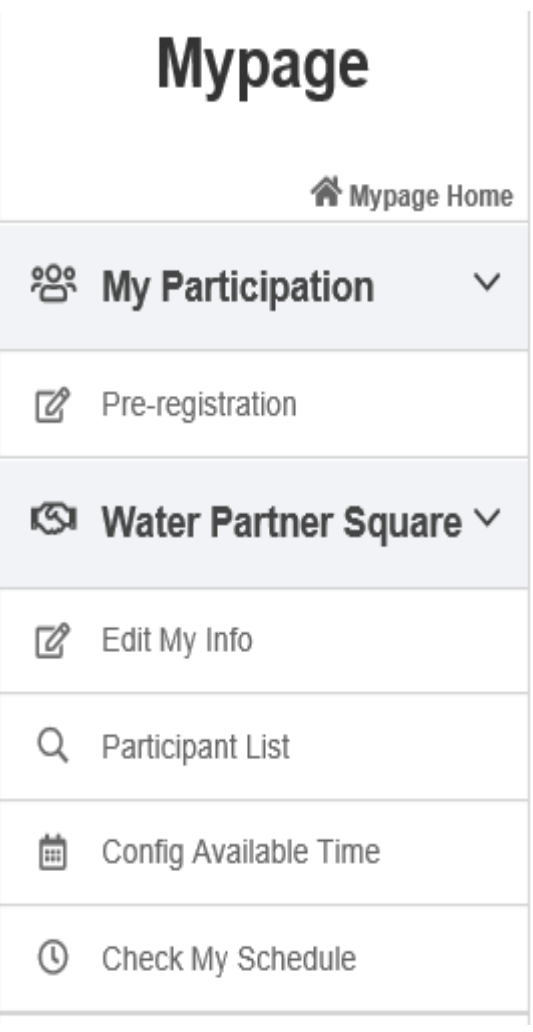

Checking and editing my meeting registration information

After checking participant list, request for meeting with the person who wants to consult

Config the available/unavailable meeting time

Registration for meeting or checking my meeting schedule

## **[STEP 3-1] Edit My Info**

Mypage > Edit My Info > **[Registration Information]** Confirm and Edit

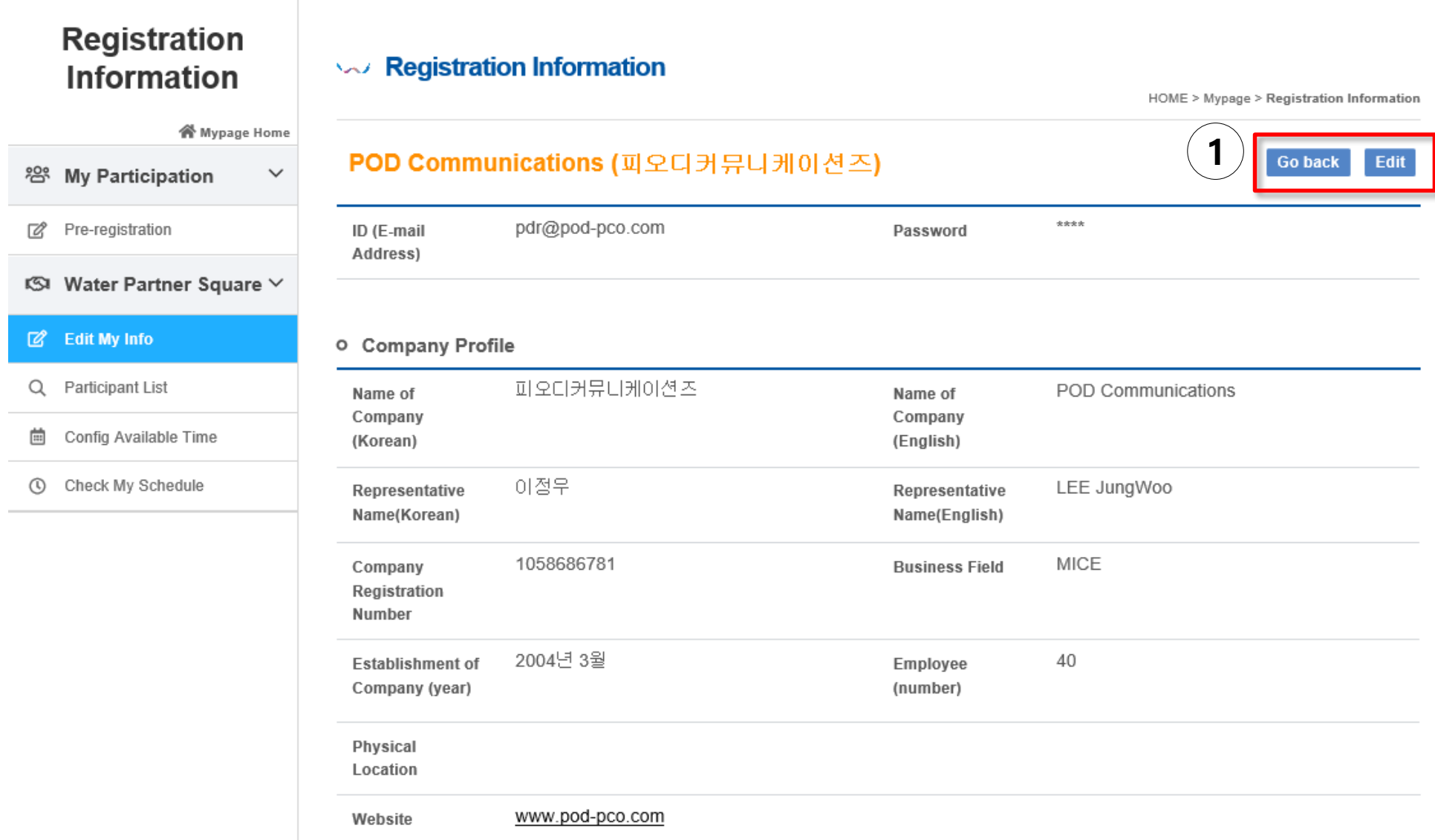

## **[STEP 3-2] Participant List**

① Mypage > Participant List > **[Participant List] >** Click **[Details]** to browse your target partner's profile

**Requesting a Meeting?** is.. Searching for your target partner's profile, and sending meeting requests

**Requesting a Meeting ≠ Accepted meeting** (Matching completed only when your target partner(s) accept meeting requests)

#### **Participant List**

#### **Darticipant List**

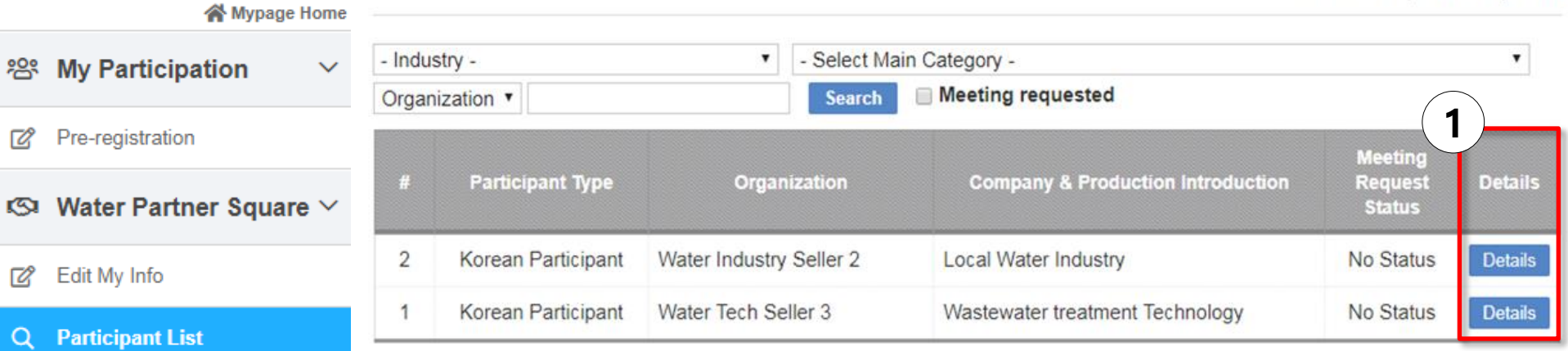

Home > Water Partner Square > Participant List

Config Available Time

Check My Schedule  $\omega$ 

# **[STEP 3-2] Participant List**

- Click **[Request]** to send meeting request(s) after checking the participant's profile
- Check **[My timetable]** information in pop-up, click **[Change available time]** to change the meeting schedule, and check(√) **[Accompanying own interpreter]**

Click **[Send Request]** to apply when information is verified and modified

![](_page_8_Picture_51.jpeg)

#### **[STEP 3-3] Configure Timetable**

- ① Mypage > Config Available Time > **[Timetable Configuration]** check your meeting schedule
- ② If "Available Time" and "Unavailable Time" change is needed, check(√) the time, and find out the real-time changes

![](_page_9_Picture_35.jpeg)

#### **[STEP 3-4] Check My Schedule**

① Mypage > Check My Schedule > **[Meeting Schedule]** check the matching progress and completion

- **- [Meeting Schedule]** : Check my meeting schedule
- **- [Meeting List]** : Check my confirmed meeting schedule
- **-** [**Meeting Arrangement Waiting list]** : Check my ongoing meeting schedule

#### **Meeting Request Status**

**Meeting Schedule** 

#### **Check My Schedule**

![](_page_10_Picture_97.jpeg)

Config Available Time

#### **Check My Schedule**  $\omega$

![](_page_10_Picture_98.jpeg)

□ Available Time ■ Meeting Unavailable ■ Arranged Time (Please refer to the table below for the scheduled company.)

#### **Meeting List**

![](_page_10_Picture_99.jpeg)

by the person who has accepted the request.

 $\bigoplus$  Print

**accepted the request.** 

#### **[STEP 3-4] Check My Schedule**

② **[Meeting Arrangement Waiting List]** Check my ongoing meeting schedule

**- Accept** : Click **[Accept]** after checking the participant's profile,

check(√) the time & date in pop-up, check(√) **[Accompanying own interpreter]**, finally, click **[Accept Request]** to confirm the meeting

**Meeting Arrangement Waiting List** 

![](_page_11_Picture_54.jpeg)

#### **[STEP 4] Automatic Reply Email**

Depending on your registration, the following email will be sent to the participant

※ Please note you should double check the **[Check My Schedule]** before attending the meeting, to avoid any confusion that may occur. Thank you very much.

![](_page_12_Figure_3.jpeg)

![](_page_12_Figure_4.jpeg)